# **Vendotek 2**

#### Руководство по установке и эксплуатации

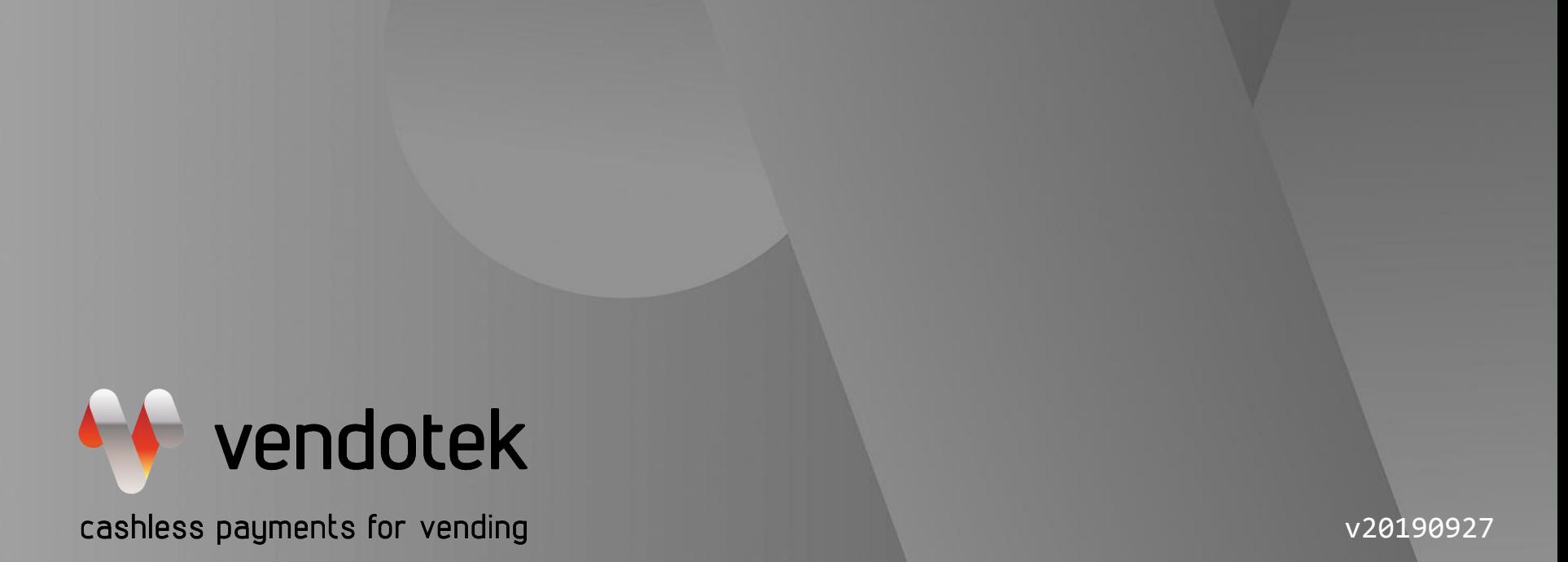

www.vendotek.ru

**PROPRIETARY & CONFIDENTIAL**

# **Содержание**

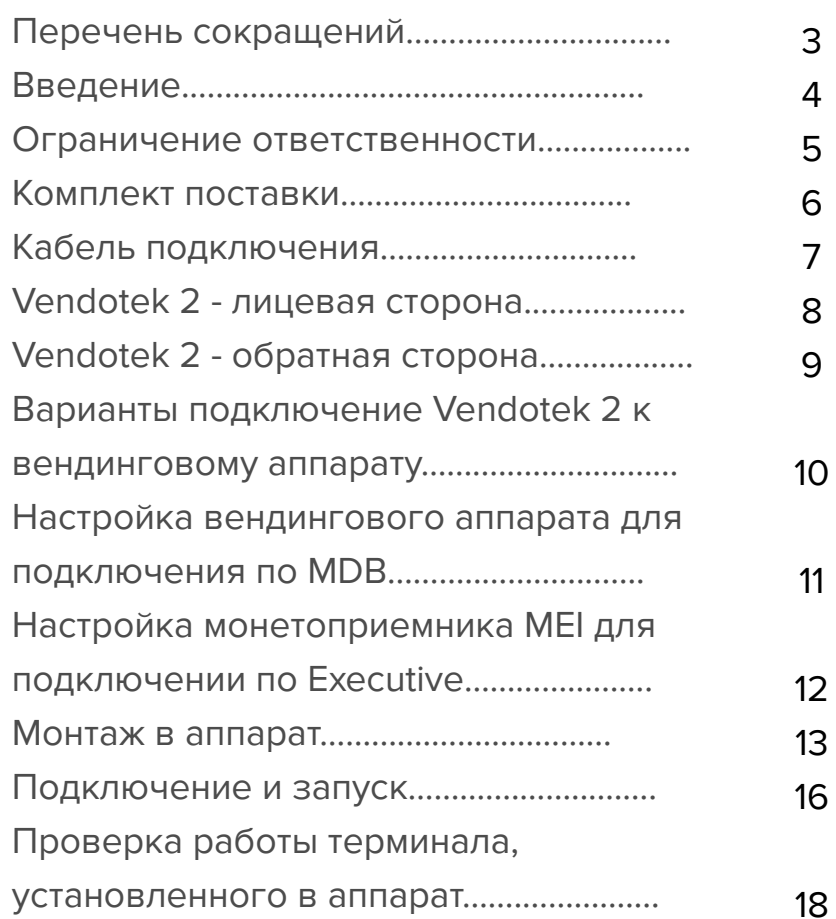

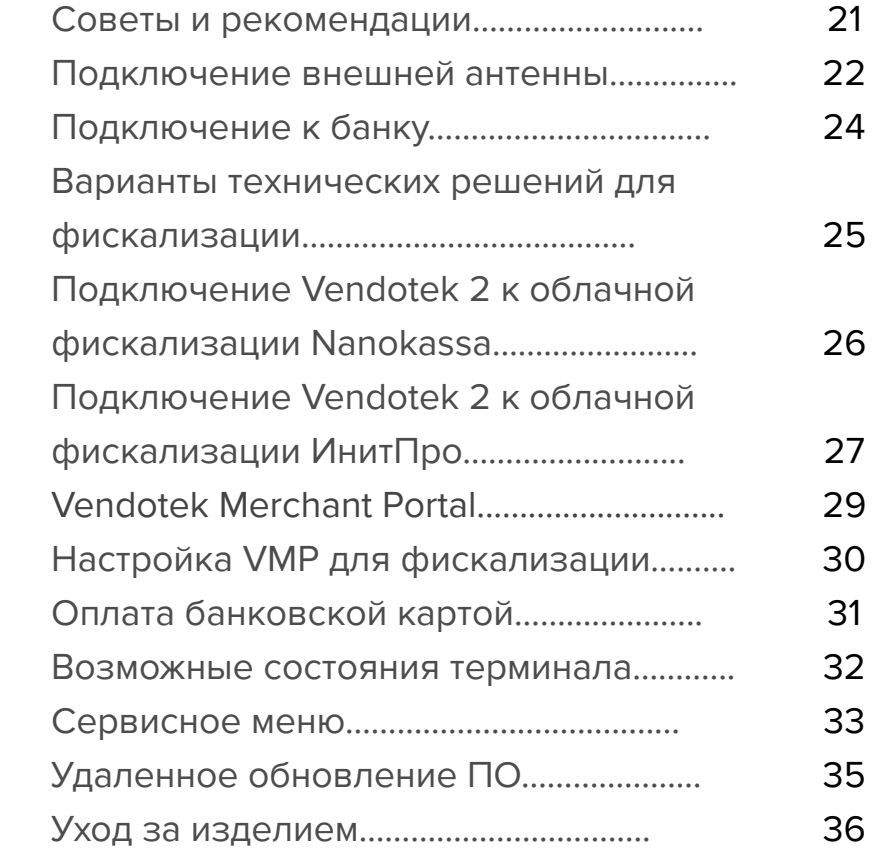

# **Перечень сокращений**

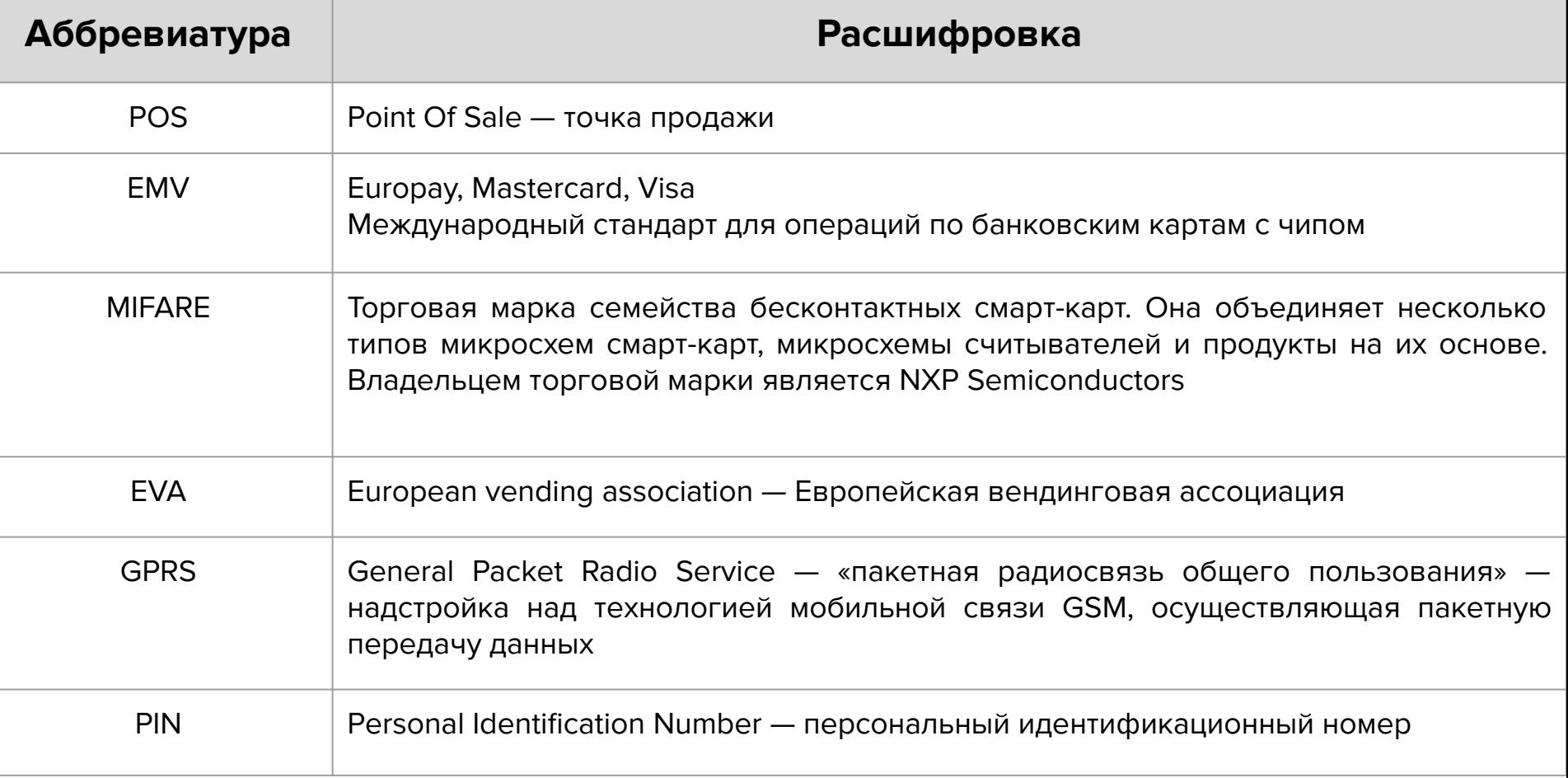

#### **Введение**

Vendotek 2 представляет собой компактное вендинговое решение для безналичной оплаты товаров и услуг. Терминал обеспечивает приём к оплате всех видов карт: бесконтактные (MasterCard PayPass, VISA PayWave, МИР), контактные (поддержка контактных карт осуществляется с помощью внешнего картридера Creator), MIFARE. Возможна оплата с помощью мобильного телефона с функцией NFC (Samsung Pay, Apple Pay, Android Pay).

Vendotek 2 оснащен цветным графическим дисплеем, позволяющим осуществлять показ рекламных материалов (слайд-шоу, видео), удаленно загружаемых с сервера. Терминал обеспечивает дистанционный сбор статистики продаж, информации об остатке товара и состоянии автомата. Данные из торговых автоматов автоматически пересылаются на сервер вендинговой компании, что позволяет оптимизировать расходы на обслуживание сети автоматов.

Благодаря стандартным EVA-размерам, устройство не требует свободного места внутри аппарата и легко монтируется на внешнюю панель (требуется отверстие диаметром всего 60 мм).

#### **Ограничение ответственности**

Vendotek является брендом, принадлежащим ООО «Терминальные Технологии» (здесь и далее - ТТ).

Документ специально подготовлен для внутреннего использования заказчиком в соответствии с процедурами, предусмотренными договором.

Информация в любой части данного документа дополняется ТТ без предварительного уведомления.

Все права на материалы и информацию, представленные в документе, принадлежат (без ограничений и исключений) ТТ. Их передача (частичная или полная) не разрешается без предварительного письменного согласования с ТТ и не может быть использована заказчиком в других целях, кроме оценки потенциального сотрудничества с ТТ.

Если Вы обнаружите информацию, являющуюся неправильной, неполной или вводящей в заблуждение, мы ознакомимся с Вашими комментариями и предложениями.

# **Комплект поставки**

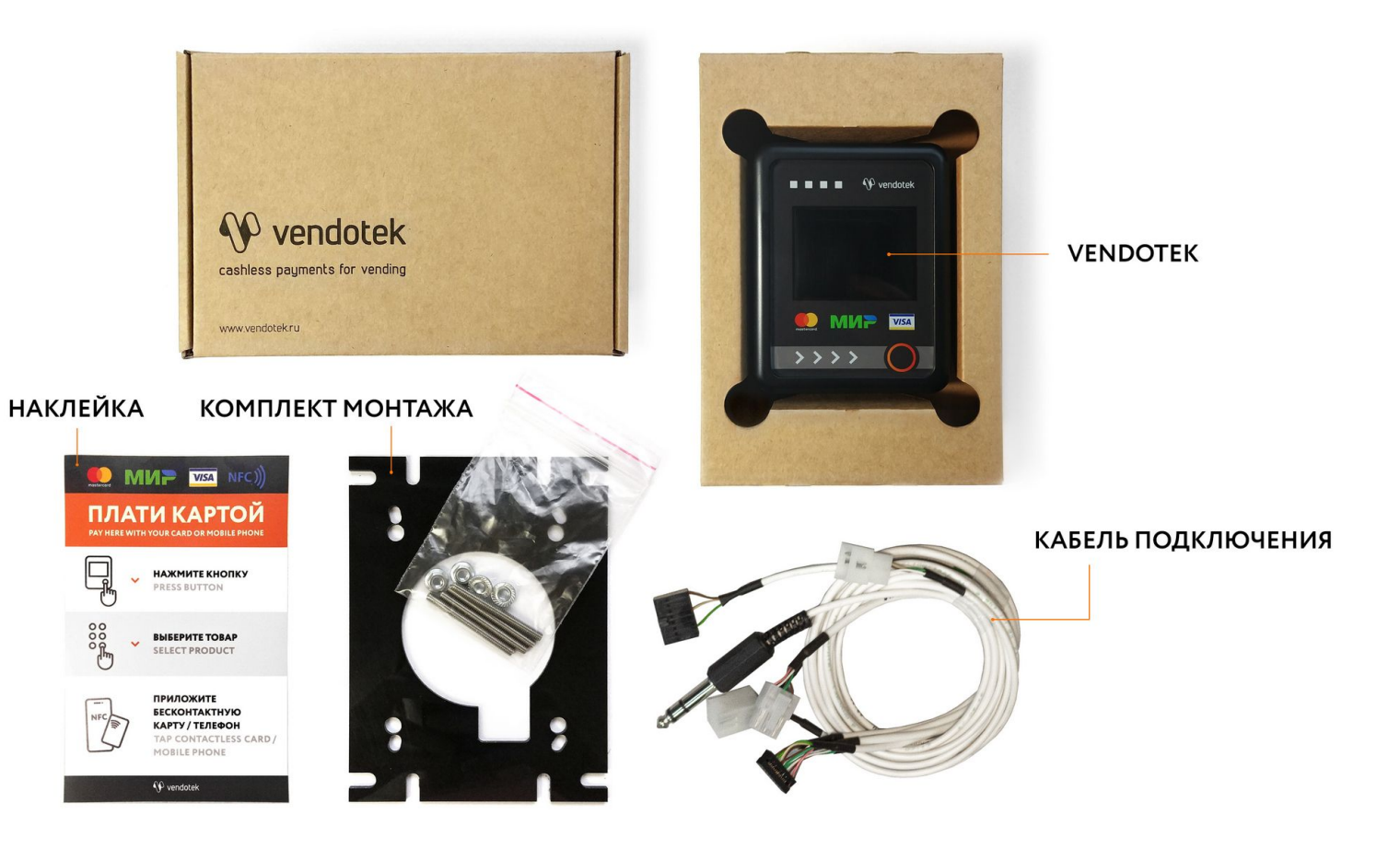

# **Кабель подключения**

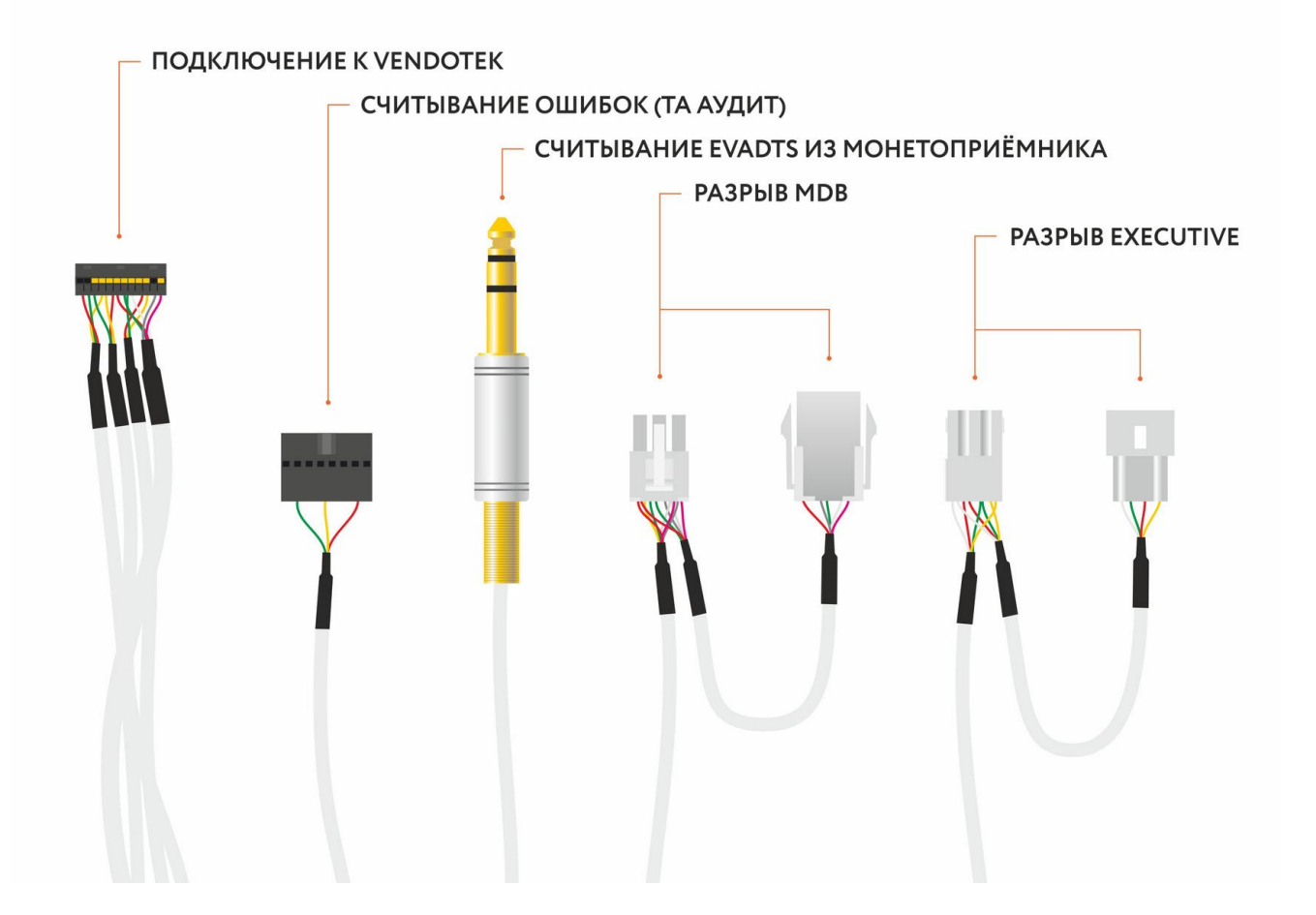

# **Vendotek 2 - лицевая сторона**

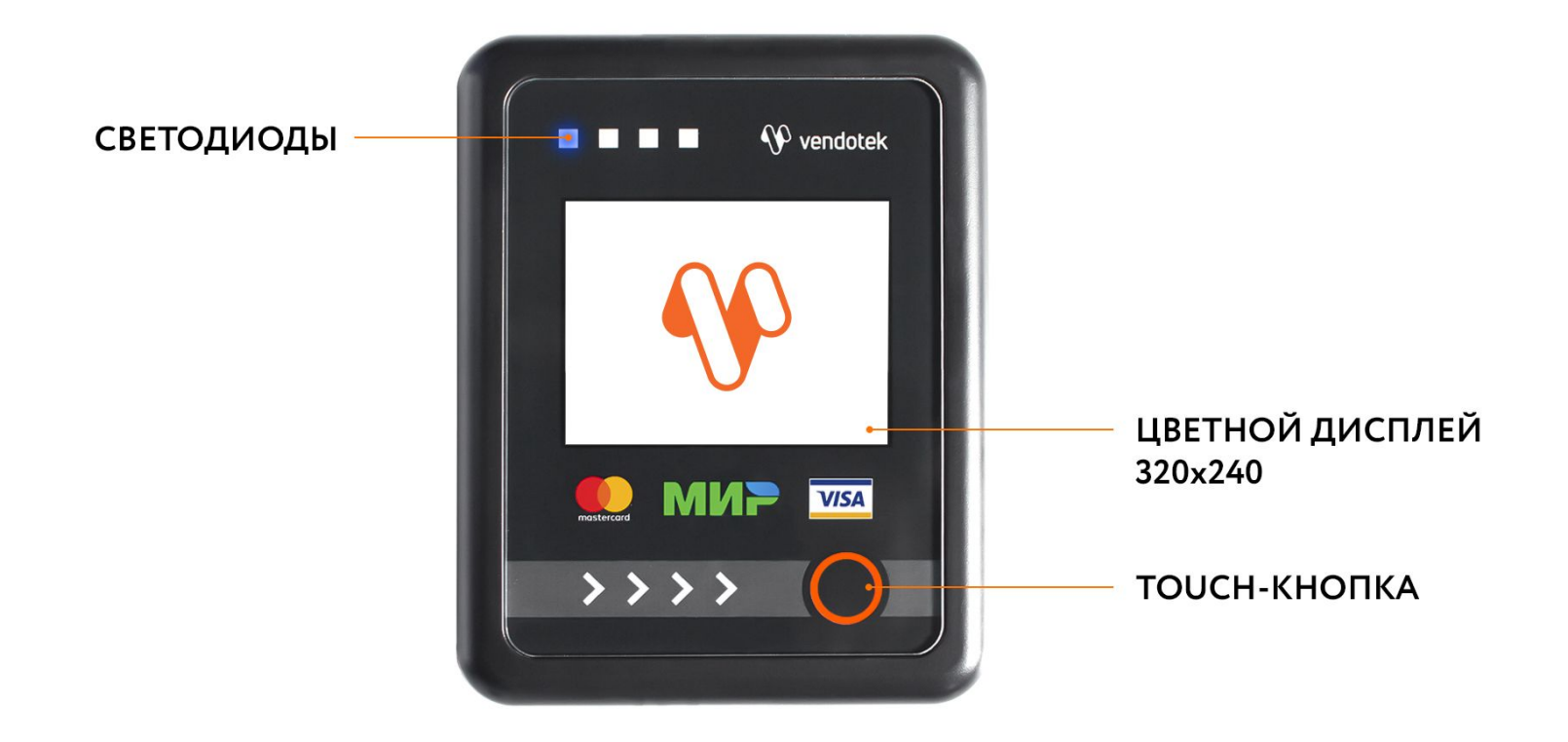

# **Vendotek 2 - обратная сторона**

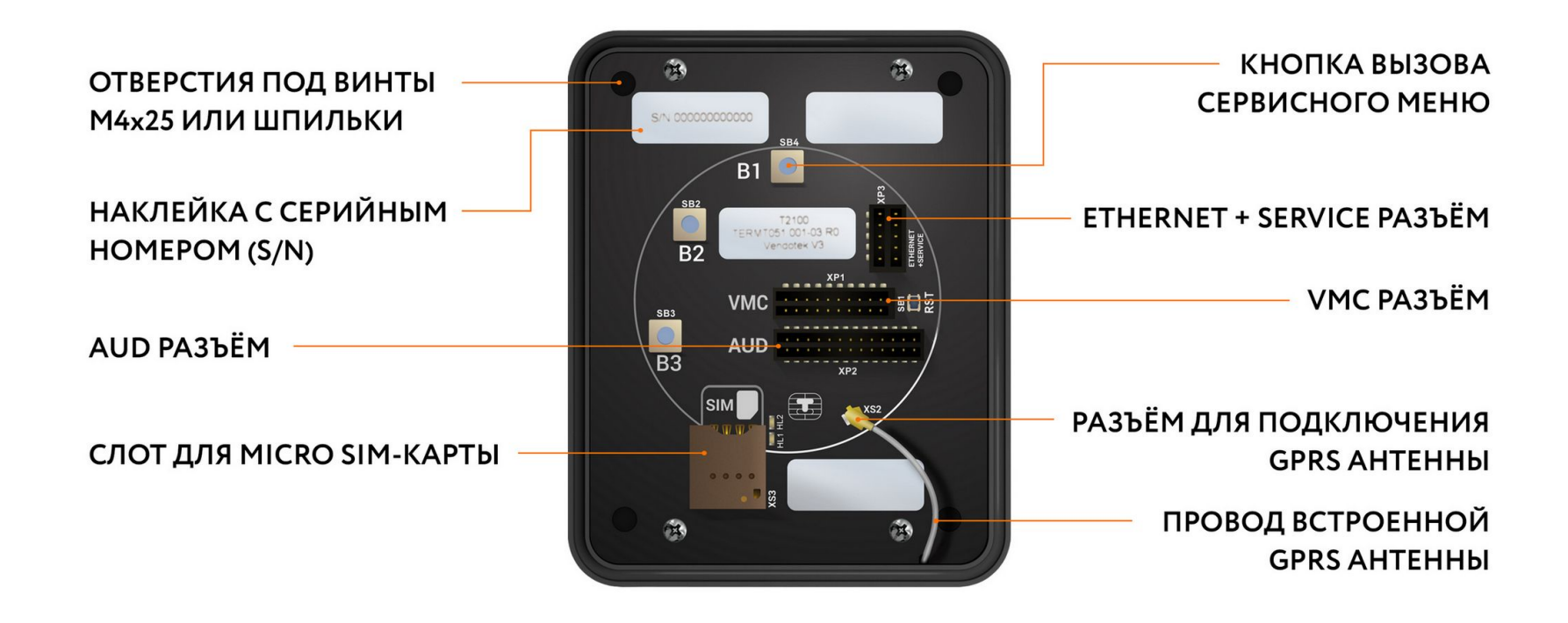

### **Варианты подключения Vendotek 2 к вендинговому аппарату**

#### MDB EXECUTIVE

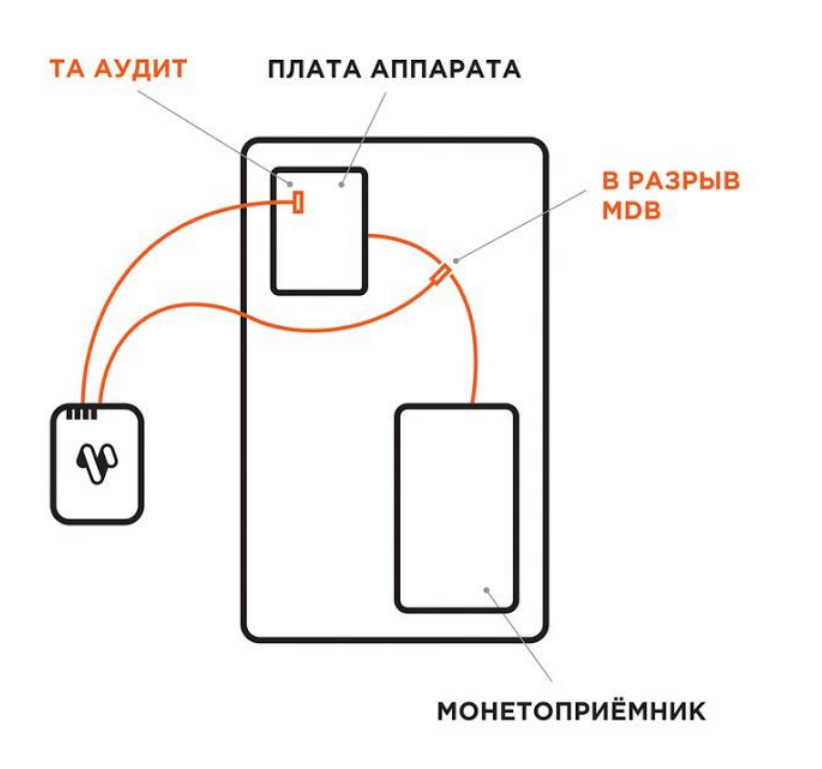

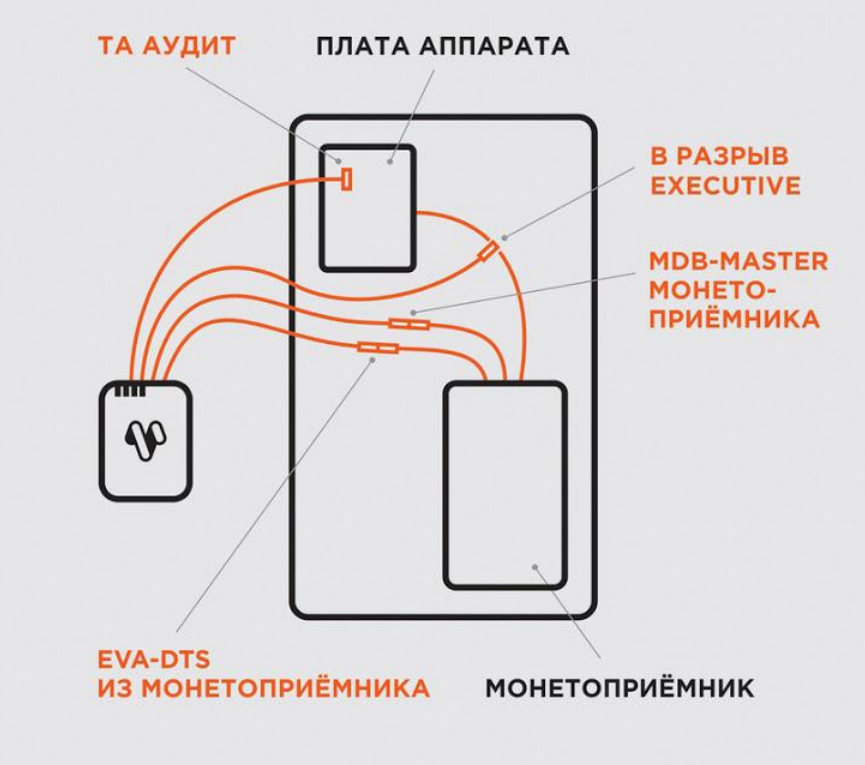

#### **Настройка вендингового аппарата для подключения по MDB**

Перед выключением вендингового аппарата и установкой терминала Vendotek 2 убедитесь, что в первом используются стандартные настройки:

- ➔ МУЛЬТИПРОДАЖА = ВЫКЛ
- $\rightarrow$  БЕЗНАЛИЧНАЯ ОПЛАТА = ВКЛ
- $\rightarrow$  ПРОТОКОЛ = MDB
- **→** МАКСИМАЛЬНЫЙ КРЕДИТ = 1000 РУБЛЕЙ для бесконтактных платежей
- ➔ МГНОВЕННАЯ СДАЧА = ВЫКЛ

На некоторых моделях аппаратов самообслуживания может понадобиться отдельно установить цены для групп безналичной оплаты в ненулевые значения и/или в значения цен групп наличной оплаты.

### **Настройка монетоприемника MEI для подключении по Executive**

Чек-лист стандартных настроек для подключения по Executive Price holding на монетоприемнике MEI:

- $\rightarrow$  Menu Ustanovka Optsii mashiny Optsii Executive Tseny ustan  $v =$ monetopriemnik
- → Menu Ustanovka Config beznal Cashless 1 Cash Sale = Da
- → Menu Ustanovka Optsii mashiny Optsii Executive Vremenya prodagi = 180 Sekund

Цены для групп безналичной оплаты в ненулевые значения и/или в значения цен групп наличной оплаты настраиваются в монетоприемнике. Также для некоторых моделей аппаратов может потребоваться произвести дополнительные настройки на монетоприемнике и/или аппарате.

### **Монтаж в аппарат**

- ➔ **ВАЖНО:** отключите питание аппарата самообслуживания;
- **→** Вставьте MicroSIM-карту в слот на задней панели терминала;
- **→** SIM-карта должна быть без PINкода.

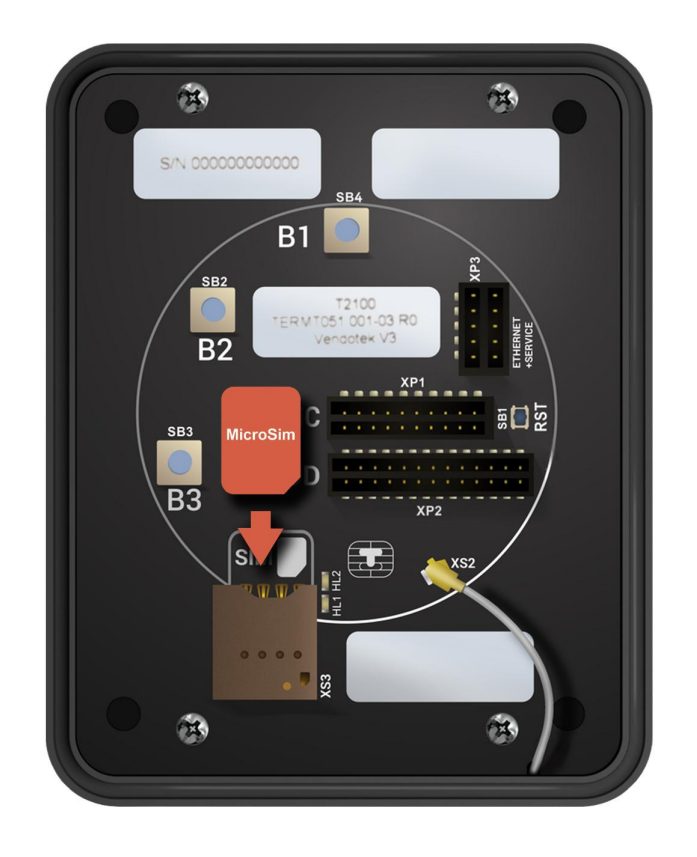

### **Монтаж в аппарат**

#### **Вариант установки «А»:**

- $\rightarrow$  присоедините Vendotek 2 к EVA-рамке 4 винтами M4x25 или шпильками из комплекта;
- → установите Vendotek 2 в свободный слот аппарата и закрепите EVA-рамку гайками от аппарата.

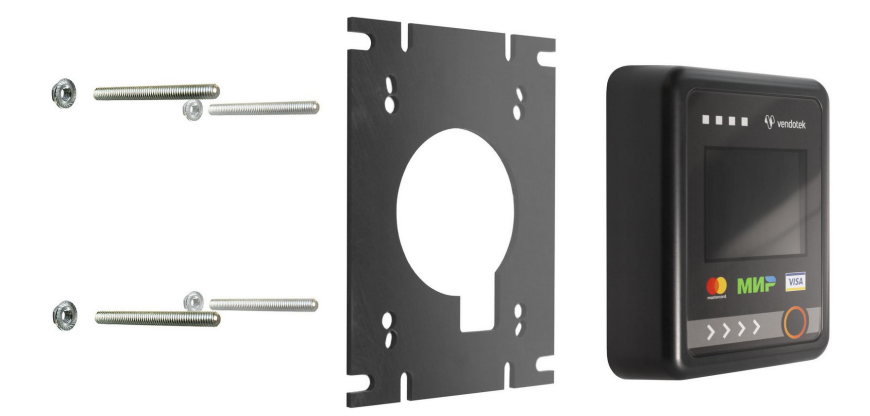

#### **Вариант установки «Б»:**

- $\rightarrow$  если в аппарате нет свободного EVA-слота, то просверлите отверстие диаметром 60 мм, используя как шаблон прилагаемую EVA-рамку и 4 отверстия диаметром 5 мм для крепеж;
- $\rightarrow$  вверните шпильки в Vendotek 2;
- **→** установите терминал на панель аппарата и закрепите четырьмя гайками М4.

### **Монтаж в аппарат**

#### **Будьте внимательны и осторожны при монтаже терминала в аппарат!**

При установке крепежных шпилек М4х40мм в установочные втулки терминала Vendotek степень затягивания должна составлять не более 0,4 НМ. В случае использования винта М4 при толщине установочной поверхности порядка 1 мм, рекомендуемая длина винта составляет не более 25 мм и степень затягивания 0,5 НМ.

**Не прилагайте чрезмерное усилие, могут быть повреждены внутренние элементы! При повреждении внутренних элементов стоимость ремонта может составить до 2/3 стоимости терминала! Результат перетягивания шпилек при монтаже представлен на фото.**

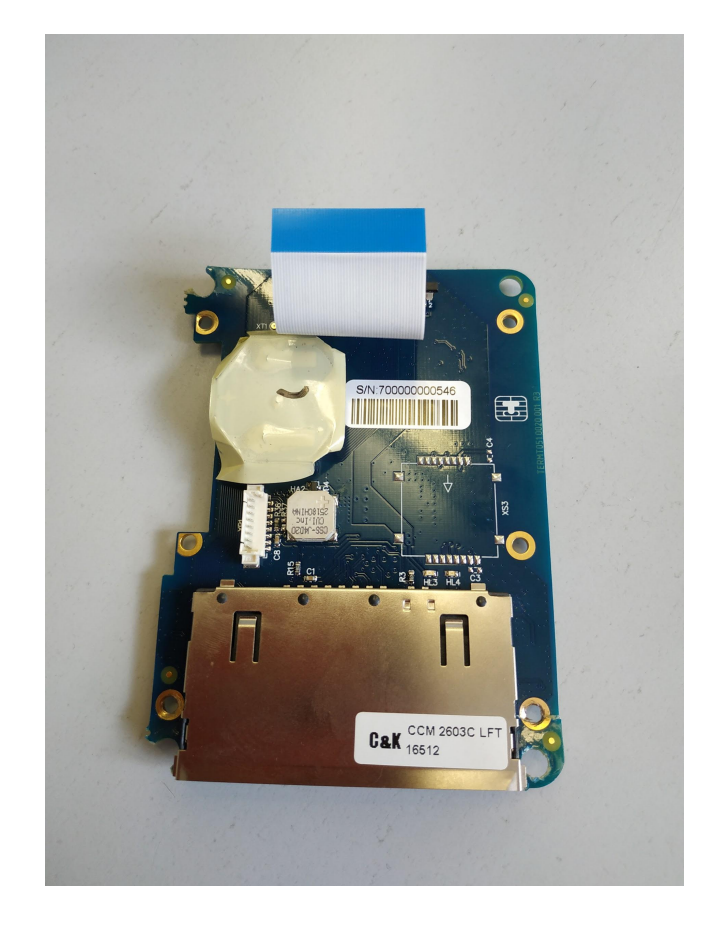

#### **Подключение и запуск**

- ➔ Подключите терминал в соответствии с используемым типом подключения (MDB/Executive);
- ➔ Включите аппарат самообслуживания;
- ➔ Запуск терминала требует около 2 минут;
- ➔ После успешного запуска терминала на экране отобразится логотип Vendotek, загорится ЖЕЛТЫЙ светодиод.

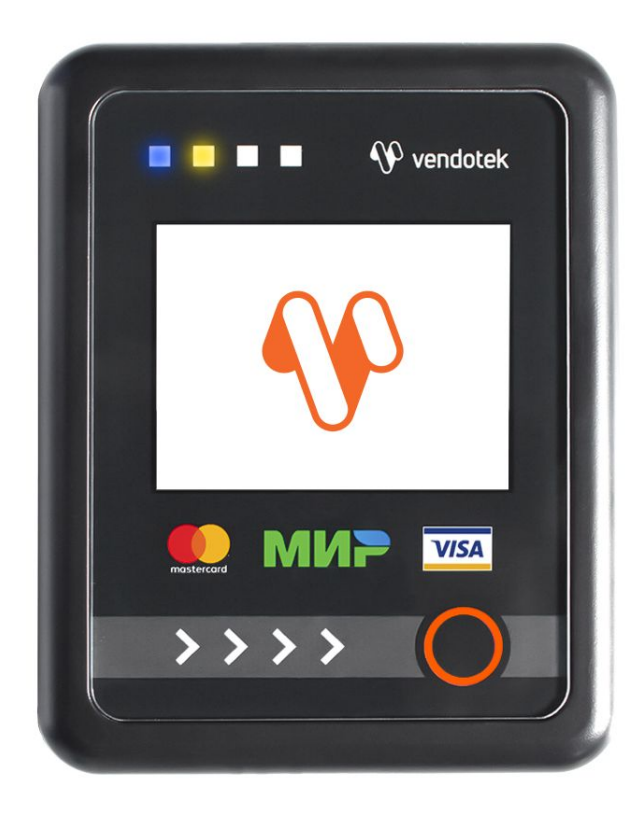

### **Подключение и запуск**

- ➔ Терминал подсоединится к MDB автоматически через 3-4 секунды – СИНИЙ светодиод начнет мигать (раз в 2 секунды);
- ➔ На экране отобразится сообщение «НАЖМИТЕ НА КНОПКУ ДЛЯ ОПЛАТЫ КАРТОЙ»;
- → Vendotek 2 готов к приему платежей.

**Примечание:** в некоторых аппаратах самообслуживания необходимо закрыть дверцу или нажать сервисную кнопку, чтобы позволить терминалу установить соединение с MDB-контроллером.

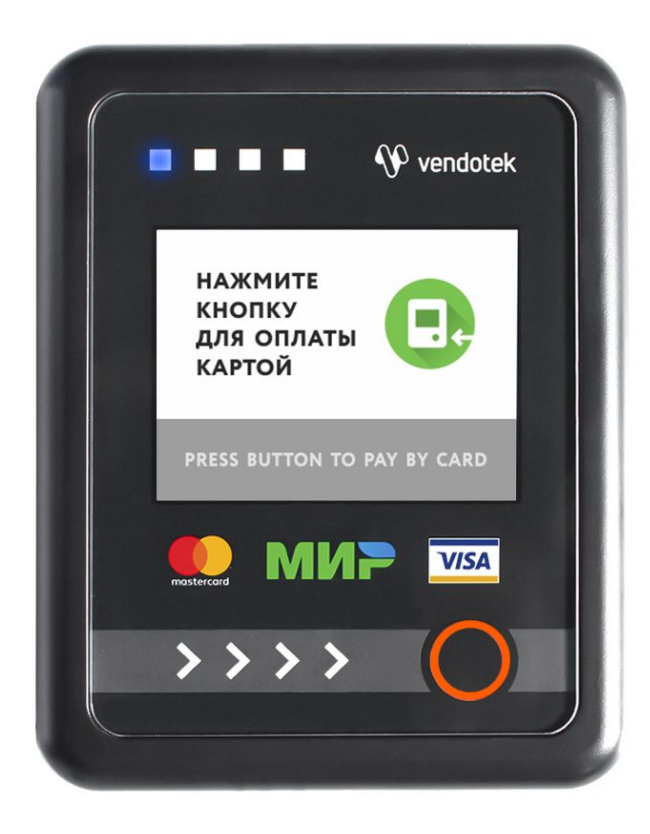

#### **Проверка работы терминала, установленного в аппарат**

После установки и запуска терминала вы можете проверить его работоспособность с помощью пункта Tests **сервисного меню**.

**Вызов меню:** удержание кнопки вызова сервисного меню в течение 3 секунд.

**Перемещение по пунктам меню:** однократное нажатие сервисной кнопки или кнопки **« Старт»** .

**Выбор пункта меню:** удержание сервисной кнопки или кнопки **« Старт»**.

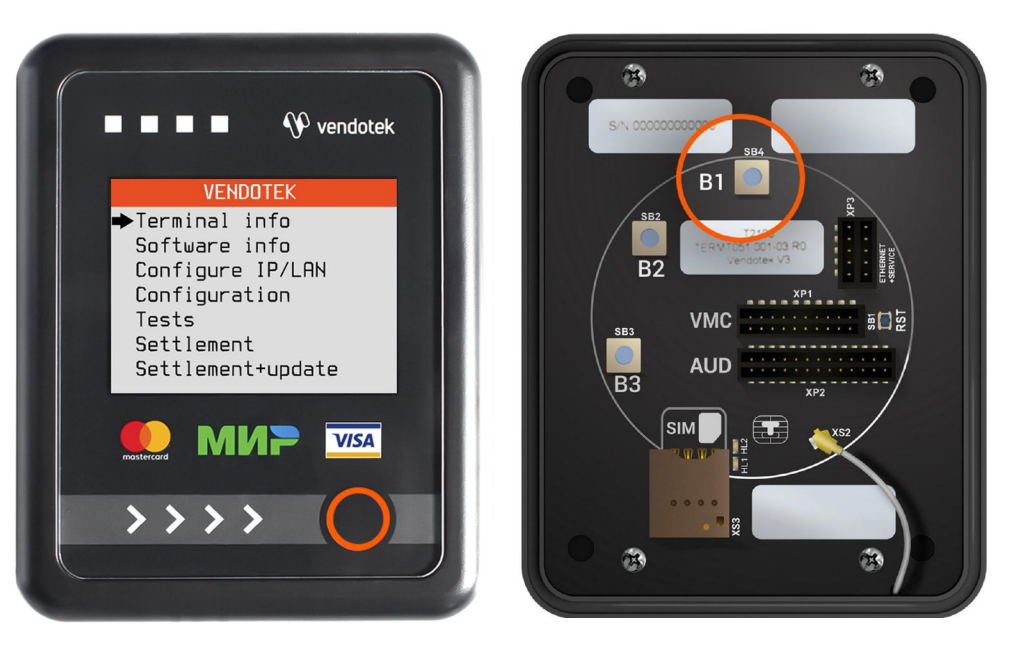

### **Проверка работы терминала, установленного в аппарат**

- ➔ **Connection**: проверка интернет-соединения:
- горит ЗЕЛЕНЫЙ светодиод, и раздается **КОРОТКИЙ** звуковой сигнал соединение в порядке, терминал имеет доступ к серверу обновления ПО;
- горит КРАСНЫЙ светодиод, и раздается **ДЛИННЫЙ** звуковой сигнал, на экране появляется сообщение ERROR - ошибка. В случае ошибки рекомендуется повторить данный тест с интервалом в несколько минут. Проверьте, вставлена ли SIM-карта с доступом в интернет/подключен ли Ethernet-кабель (только для модификации с Ethernet);
- ➔ **Transaction**: выполнение тестовой транзакции. **Данный пункт меню можно выполнять только после подключения терминала к банку (см. стр. 23).**

Подождите около 1 минуты, пока мигают ЖЕЛТЫЙ и ЗЕЛЕНЫЙ светодиоды, затем:

- горит ЗЕЛЕНЫЙ светодиод, и раздается **КОРОТКИЙ** звуковой сигнал уровень GPRS сигнала, и соединение с банком в порядке;
- горит КРАСНЫЙ светодиод, и раздается **ДЛИННЫЙ** звуковой сигнал уровень GPRS сигнала, и соединение с банком не установлено (слабый сигнал/нет связи - попробуйте воспользоваться внешней антенной);

### **Проверка работы терминала, установленного в аппарат**

- ➔ **Card reader:** тестовое чтение карты. **Карта не будет одобряться без подключения терминала к банку (см. стр. 23)**. Без инициализации терминала в банке проверить чтение карт можно только косвенно: терминал будет читать карту и отклонять;
- ➔ **Audit:** тестовое считывание статистики из автомата:
	- горит ЗЕЛЕНЫЙ светодиод считывание прошло успешно;
	- горит КРАСНЫЙ светодиод неудачно;
- → **Free sale:** тестовая бесплатная продажа для проверки полного цикла продажи (на данный момент только для протоколов MDB и Сбербанк). **Работает без подключения к банку**.

Порядок выполнения:

- убедиться, что терминал инициализирован по MDB (мигает СИНИЙ);
- зайти в сервисное меню и выбрать **Free sale**;
- выйти из сервисного меню (по таймауту или через **Exit**);
- автоматически начнется сессия продажи (появится экран "Выберите продукт"), выберите продукт;
- выдача продукта будет автоматически одобрена;
- ➔ **Upload logs:** принудительная выгрузка системных логов с терминала.

#### **Советы и рекомендации**

- **→** После первой перезагрузки терминала подождите 30-45 секунд перед запуском тестовой транзакции: иногда требуется некоторое время для регистрации в новой мобильной сети (для варианта 3G);
- ➔ Тестовая транзакция может занимать до 60 секунд в зависимости от качества соединения/сигнала мобильной сети;
- ➔ Вы можете определить качество связи по времени проведения тестовой транзакции: меньше 15 секунд - хорошее; 15-40 секунд - среднее; более 40 секунд плохое/подключение отсутствует;
- ➔ Вы можете проводить тестовые транзакции столько раз, сколько необходимо это не влияет на сумму продаж и не модифицирует денежные счетчики аппарата самообслуживания;
- ➔ При слабом уровне связи воспользуйтесь внешней антенной (подключается через переходник).

#### **Подключение внешней антенны**

- ➔ **ВАЖНО:** отключите питание аппарата самообслуживания;
- ➔ **ВАЖНО:** отключите терминал Vendotek 2, отсоединив кабель;
- ➔ АККУРАТНО отсоедините встроенную антенну, потянув разъем ВВЕРХ. НЕ ТЯНИТЕ за провод;
- ➔ АККУРАТНО подсоедините разъем переходника внешней антенны до щелчка. НЕ ПРИЛАГАЙТЕ чрезмерных усилий - это может привести к повреждению разъема терминала.

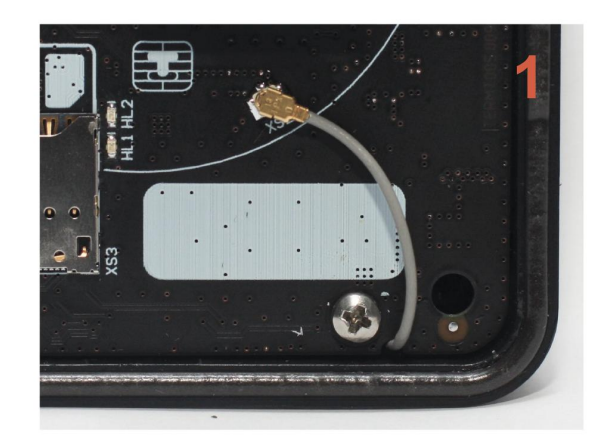

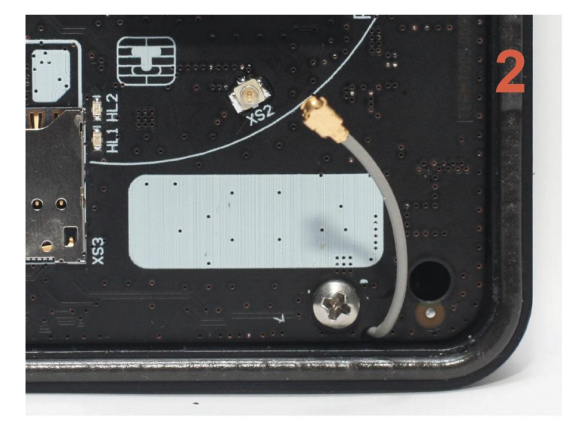

#### **Подключение внешней антенны**

- ➔ Подсоедините внешнюю антенну, зафиксировав ее кабель на переходнике при помощи гайки; следите, чтобы провод переходника НЕ ПЕРЕКРУЧИВАЛСЯ;
- ➔ Включите аппарат самообслуживания, терминал Vendotek 2;
- ➔ Запустите тестовую транзакцию для проверки уровня сигнала (см. стр. 18, 20);
- ➔ При возникновении трудностей попробуйте выбрать другого оператора связи (Билайн/МТС/…).

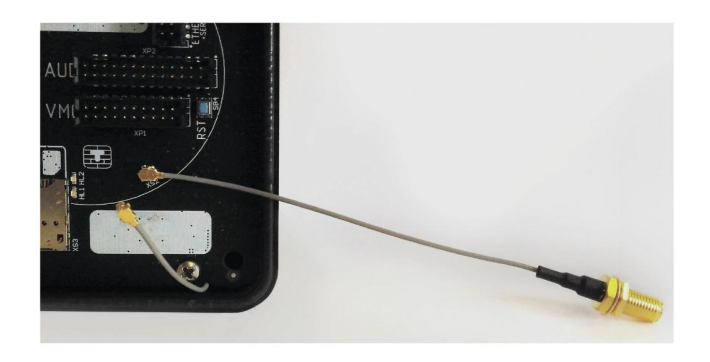

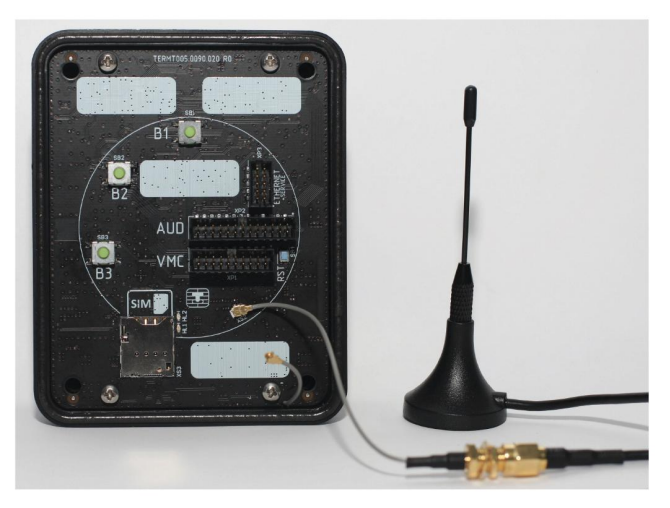

# **Подключение к банку**

Для осуществления безналичных платежей через терминал Vendotek 2 необходимо его подключение к Банку.

Для розничных клиентов мы рекомендуем заключение договора на эквайринг с Банком Русский Стандарт, ВТБ (через компанию POSITRON), Газпромбанком. При этом денежные средства по безналичным операциям могут перечисляться на счет в любом другом Банке, выбранным клиентом. Для подписания договора на эквайринг нужно обратиться в ближайшее его отделение.

После заключения договора необходимо подать заявку в Банк на подключение, в которой должно быть указано:

- Терминал: Т2100 Vendotek

- Серийный номер (12-значный, указан на наклейке на задней части терминала)

Все параметры настроек будут загружены в терминал по GPRS / Ethernet автоматически после подписания договора эквайринга и передачи из Банка в ООО «Терминальные Технологии» серийного номера терминала и номера TID.

#### **Варианты технических решений для фискализации**

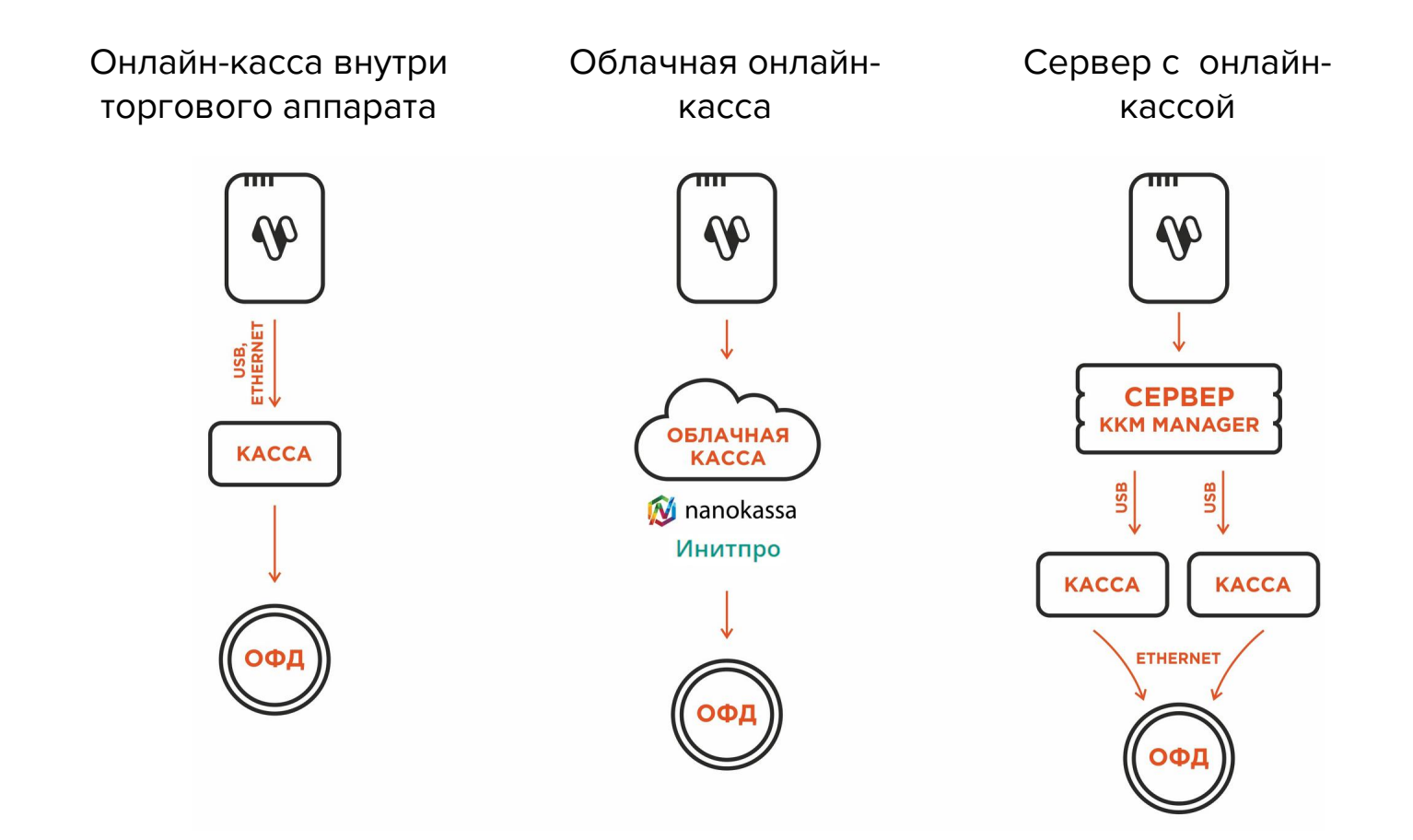

#### **Подключение Vendotek 2 к облачной фискализации Nanokassa**

Наиболее простым и распространенным решением является подключение к облачной фискализации. Мы рекомендуем сервис Nanokassa или Инитпро.

В общем случае для подключения Vendotek 2 к облачной фискализации Nanokassa необходимо:

- $\rightarrow$  отправить запрос на предоставление онлайн-кассы в аренду в Nanokassa;
- $\rightarrow$  зарегистрировать / добавить кассу в ЛК Nanokassa;
- → для фискализации безналичных платежей выполнить настройки в личном кабинете VMP (см. стр. 29);
- ➔ настроить цены товаров (в случае подключения через MDB цены настраиваются на аппарате, при Executive Price holding цены настраиваются в монетоприемнике);
- $\rightarrow$  для фискализации и отображения продаж за наличные включить поддержку команды Vend Cash Sale (в случае подключения через MDB - на аппарате, при Executive Price holding - в монетоприемнике);
- $\rightarrow$  отправить на vendsupport@termt.com запрос, содержащий:
	- kassaid и kassatoken касс/ы и серийные номера терминалов Vendotek 2 с указанием, к какой кассе какой терминал подключается (в случае использования нескольких касс);
	- в каком протоколе работает/ют аппарат/ы: MDB или Executive Price holding;
- → конфигурация будет загружена в терминал по GPRS / Ethernet автоматически (при наличии доступа в Интернет на терминале);
- ➔ после загрузки конфигурации терминал готов к работе с облачной кассой.

#### **Подключение Vendotek 2 к облачной фискализации ИнитПро**

В общем случае для подключения Vendotek 2 к облачной фискализации ИнитПро необходимо:

- ➔ зарегистрироваться в Личном Кабинете (далее ЛК) ИнитПро;
- **→** в ЛК ИнитПро сформировать (присоединить) договор;
- ➔ арендовать кассу в ЛК ИнитПро;
- ➔ создать автоматы в ЛК ИнитПро (**в поле Номер автомата вводится заводской номер вендингового аппарата**);
- → для фискализации безналичных платежей выполнить настройки в личном кабинете VMP (см. стр. 29), Inventory ID - заводской номер вендингового автомата **обязательно должен совпадать с указанным в ЛК ИнитПро**;
- ➔ в ЛК ИнитПро зарегистрировать арендованную кассу;
- ➔ настроить цены товаров (в случае подключения через MDB цены настраиваются на аппарате, при Executive Price holding цены настраиваются в монетоприемнике);
- $\rightarrow$  для фискализации и отображения продаж за наличные включить поддержку команды Vend Cash Sale (в случае подключения через MDB - на аппарате, при Executive Price holding - в монетоприемнике).

#### **Подключение Vendotek 2 к облачной фискализации ИнитПро**

- $\rightarrow$  Отправить на vendsupport@termt.com запрос, содержащий:
	- ИНН организации, от которой заключался договор с ИнитПро, код/ы групп/ы касс/ы и серийные номера терминалов Vendotek 2 с указанием, к какой кассе какой терминал подключается (в случае использования нескольких касс);
	- в каком протоколе работает/ют аппарат/ы: MDB или Executive Price holding;
- → Конфигурация будет загружена в терминал по GPRS / Ethernet автоматически (при наличии доступа в Интернет на терминале);
- ➔ После загрузки конфигурации терминал готов к работе с облачной кассой.

# **VENDOTEK MERCHANT PORTAL**

VMP (Vendotek Merchant Portal) представляет собой систему мониторинга для владельцев вендинговых аппаратов, в которой отображается информация о продажах, статусы транзакций и события терминала Vendotek.

Система выполняет следующие функции:

- ➔ передача данных с терминала и отслеживание статусов сетевой активности и текущего состояния терминалов;
- ➔ сбор статистической информации о работе терминалов;
- ➔ накопление и обработка полученной статистики;
- ➔ мониторинг безналичных продаж.

Доступ в VMP возможен с любого устройства, подключенного к интернету, включая мобильные устройства, через WEB-интерфейс. Не требует установки никакого дополнительного ПО. Ссылка для доступа https://my.vendotek.com/.

Для регистрации необходимо отправить запрос на подключение к VMP на vendsupport@termt.com, в котором должны быть указаны: название организации, электронная почта и серийные номера терминалов.

Руководство пользователя VMP также можно получить, отправив запрос на vendsupport@termt.com.

#### **Настройка VMP для фискализации**

- ➔ В разделе Profile каждого терминала необходимо заполнить следующие поля:
	- Inventory ID Номер автомата;
	- Address Адрес расчетов (юридический адрес);
	- City Место расчетов (адрес места нахождения аппарата);
	- Timezone часовой пояс;
- ➔ Добавить товары и создать Планограмму (настроить соответствие номера ячейки конкретному товару) в разделе Settings - Planograms;
- $\rightarrow$  Выбрать созданную Планограмму на вкладке Profile в выпадающем списке Planogram;
- $\rightarrow$  Загрузить Планограмму на терминал, нажав кнопку Update software на вкладке Tasks;
- $\rightarrow$  Активировать выбранную Планограмму, нажав кнопку Apply planogram на вкладке Tasks.

# **Оплата банковской картой**

- $\rightarrow$  Нажмите кнопку на экране Vendotek 2:
	- на дисплее вендингового аппарата отобразится размер кредита;
	- на дисплее Vendotek 2 отобразится сообщение «ВЫБЕРИТЕ ПРОДУКТ»;
- $\rightarrow$  Выберите товары на вендинговом аппарате:
	- после успешного выбора на Vendotek 2 отобразится сообщение «ПОДНЕСИТЕ ИЛИ ВСТАВЬТЕ КАРТУ»;
- ➔ Поднесите бесконтактную или вставьте контактную банковскую карту (в случае использования внешнего контактоного считывателя):
	- после приема карты на Vendotek 2 отобразится сообщение «КАРТА ПРОЧИТАНА, ЖДИТЕ РЕЗУЛЬТАТА»;
- ➔ Дождитесь завершения транзакции (обычно несколько секунд):
	- если одобрено, аппарат самообслуживания перейдет к выдаче товара;
	- если отклонено, на Vendotek 2 отобразится сообщение «ОТКАЗАНО, ПОВТОРИТЕ ПОПЫТКУ», выдача товара не произойдет;
- ➔ Заберите свой заказ:
	- после успешной выдачи товара Vendotek 2 отобразит на дисплее сообщение «НАЖМИТЕ НА КНОПКУ ДЛЯ ОПЛАТЫ КАРТОЙ» и перейдет в режим ожидания;
	- если при выдаче товара возникла ошибка, то будет отображен экран "СРЕДСТВА БУДУТ АВТОМАТИЧЕСКИ ВОЗВРАЩЕНЫ", и выполнится автоотмена последней транзакции.

### **Возможные состояния терминала**

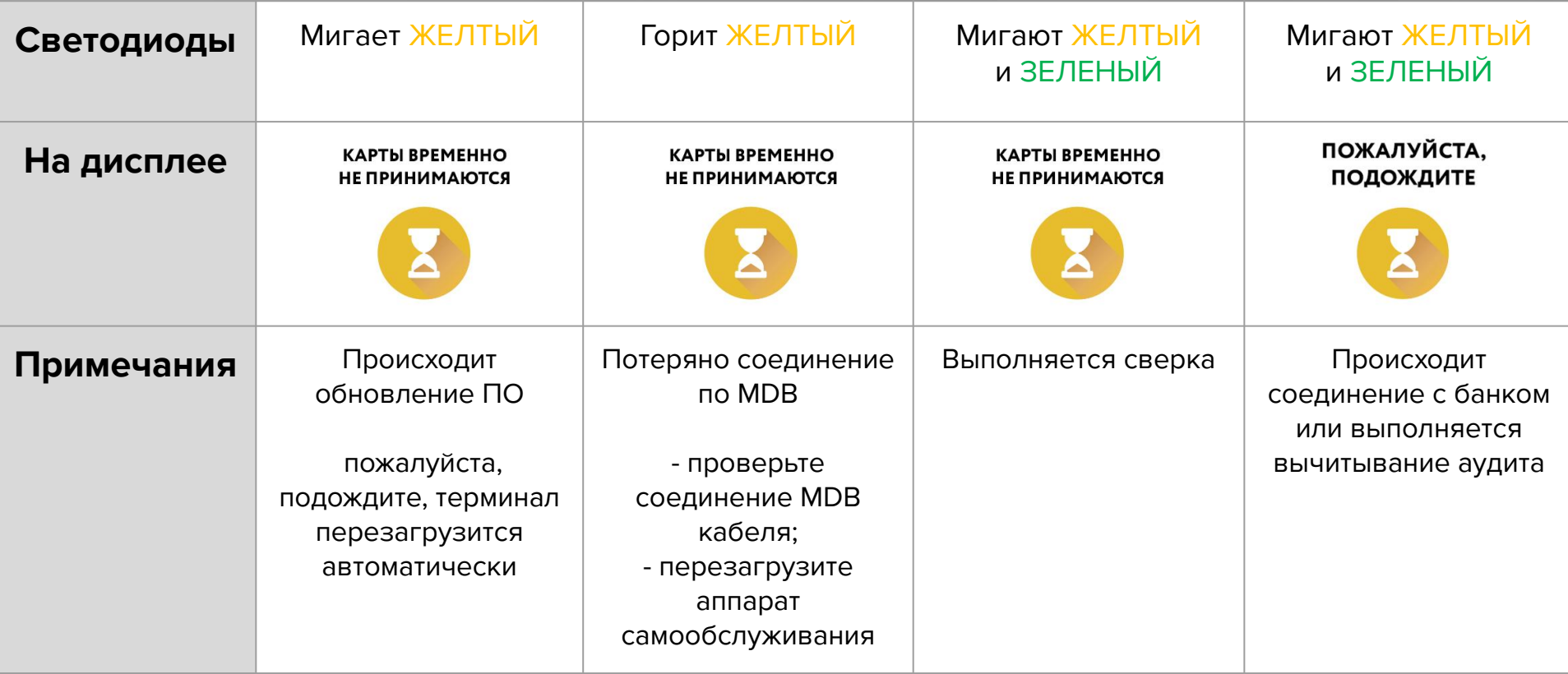

# **Сервисное меню**

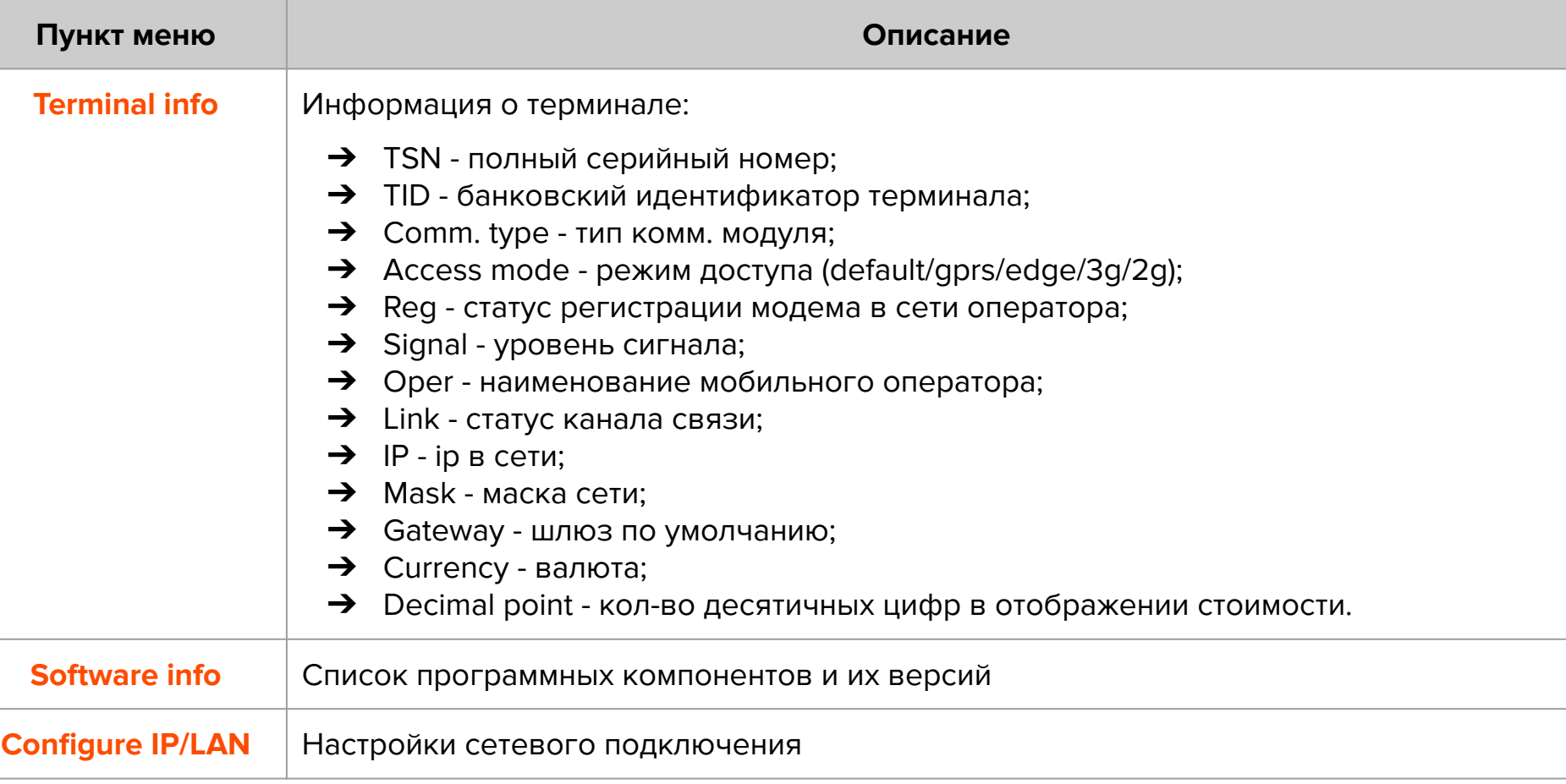

# **Сервисное меню**

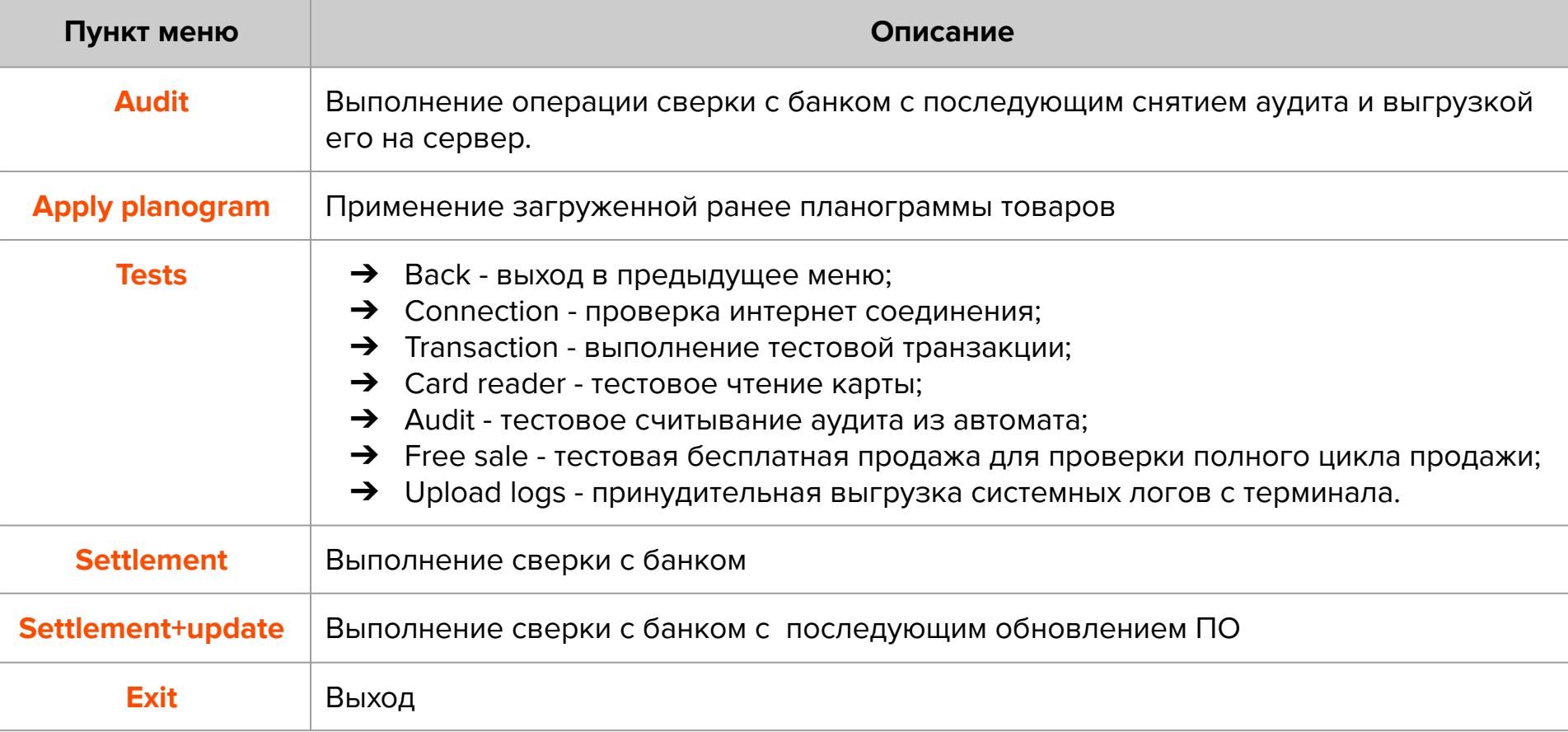

# **Удаленное обновление ПО**

Для удаленного обновления ПО выберите пункт «Settlement + update» с помощью кнопки **«Старт»** (см. стр 30-31 «Сервисное меню»).

Замигает ЖЕЛТЫЙ светодиод. По окончании:

- если загорится ЖЕЛТЫЙ / ЗЕЛЕНЫЙ, и раздастся **КОРОТКИЙ** звуковой сигнал, то обновление прошло успешно;
- если загорится КРАСНЫЙ, и раздастся **ДЛИННЫЙ** звуковой сигнал, то обновление не удалось (слабый сигнал/нет связи - попробуйте использовать внешнюю антенну).

Затем в обоих случаях терминал автоматически перезагрузится.

**Примечание**: обновление ПО может занять длительное время.

## **Уход за изделием**

Рабочую поверхность изделия необходимо содержать в чистоте. Для очистки допускается использование мягкой ветоши и моющих средств, не содержащих абразивных частиц.

**ВАЖНО**: в процессе очистки избегайте использования растворителей, абразивных материалов и легковоспламеняющихся жидкостей.

#### **ВНИМАНИЕ!**

Вскрытие и ремонт терминала производится только силами инженеров компании ООО «Терминальные Технологии».

Попытки самостоятельного ремонта влекут за собой снятие терминала с гарантийного обслуживания!

**PROPRIETARY & CONFIDENTIAL**

# **Спасибо за выбор нашего терминала!**

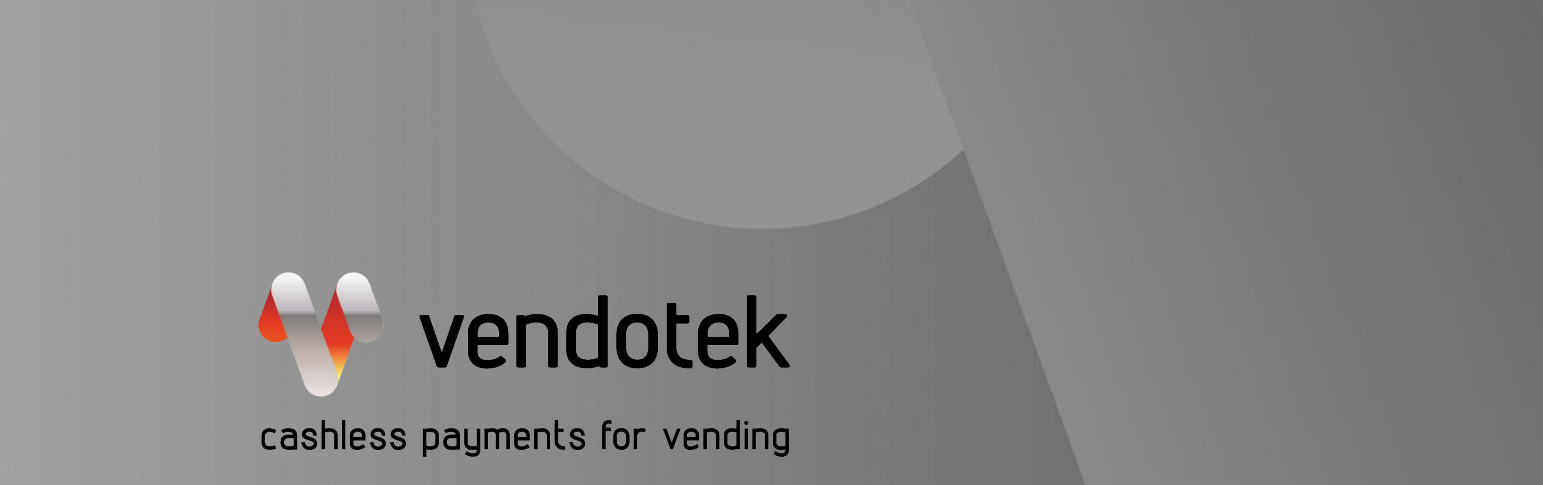

www.vendotek.ru

[vendsupport@termt.com](mailto:vendsupport@vendotek.com)